# Part 2 – First Time Rover Setup

FieldGenius instrument profiles contain settings specific to each instrument. When selecting an instrument profile and connecting to the instrument, all these settings are automatically inherited.

# Create Instrument Connection Profile (Rover)

To create a new GNSS Rover profile:

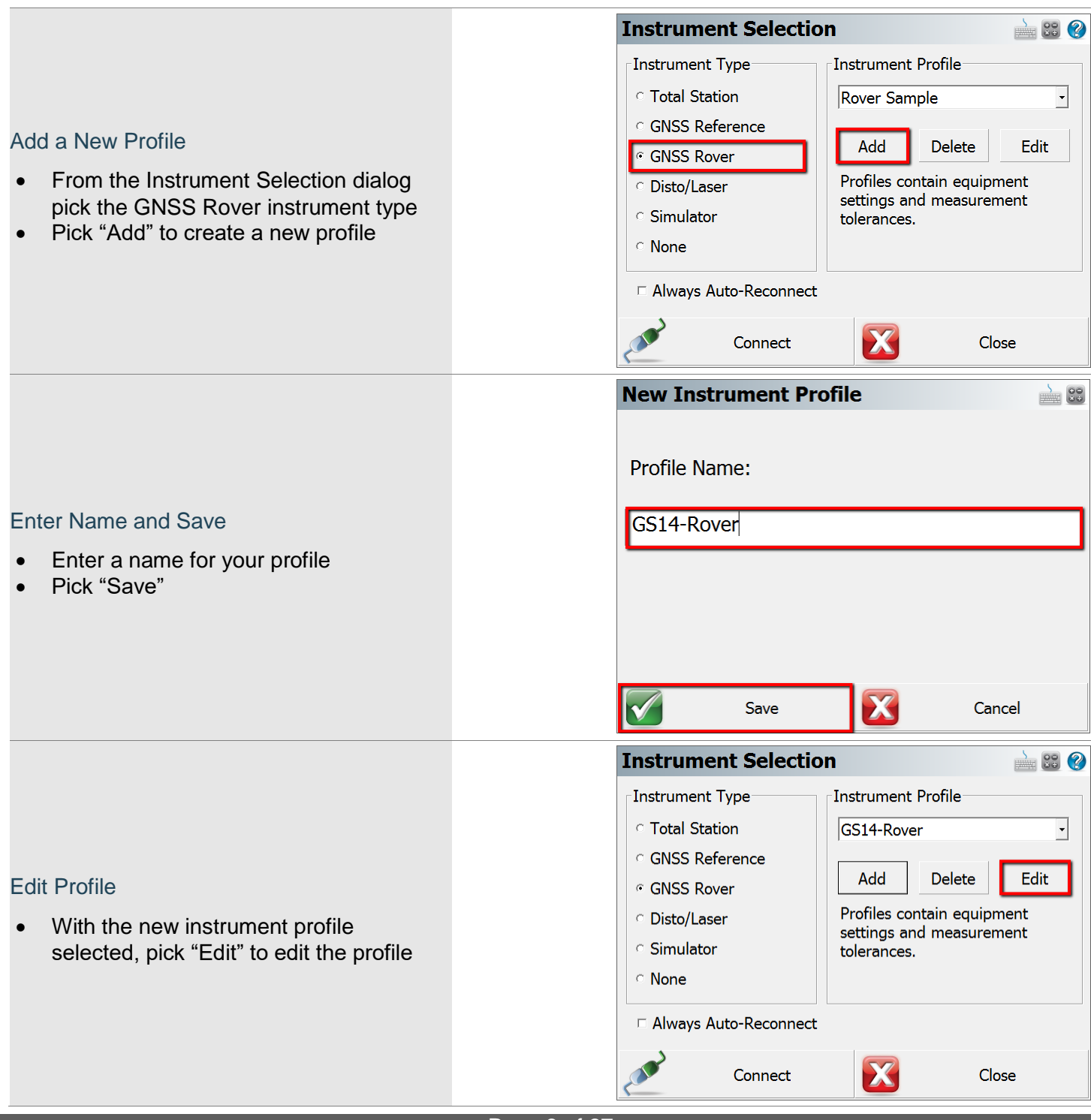

Page **9** of **27**

MicroSurvey and FieldGenius are registered with the U.S. Patent and Trademark Office by MicroSurvey Software Inc. © 2017 MicroSurvey Software Inc.

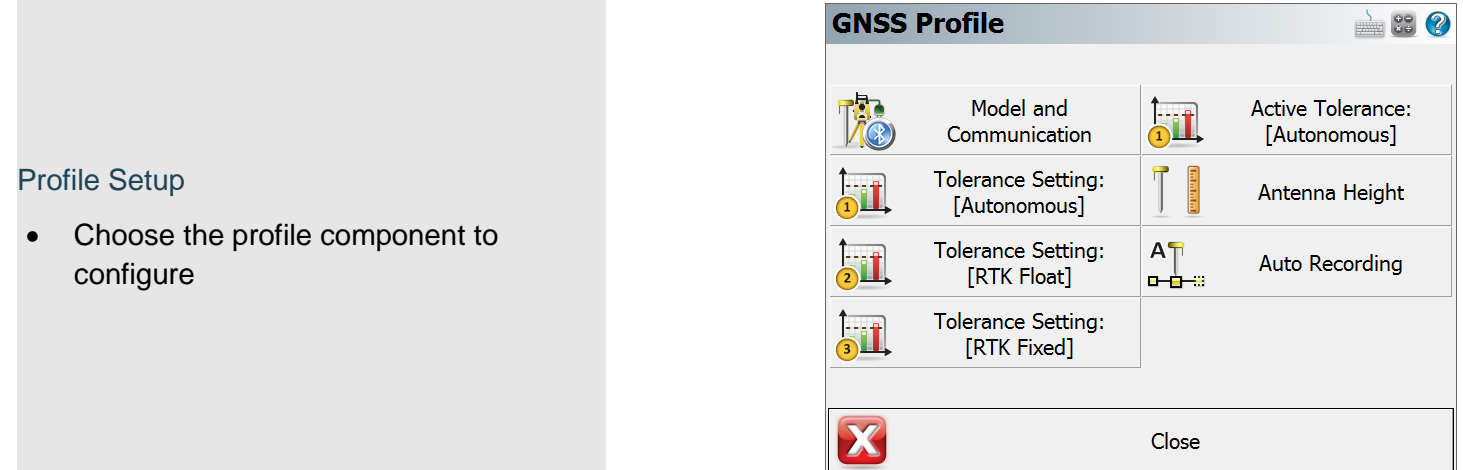

# Model and Communication

The main component of the instrument profile is the instrument driver itself, which is specified by picking the make and model of the device.

- 1. Pick the Make from the list
- 2. Pick the Model from the list
- 3. Choose the connection Port
- 4. Open the Bluetooth Device List and search for the Bluetooth device
- 5. Ensure the new Device is selected
- 6. Pick Close to configure other components of the profile, the selections will be saved on Close

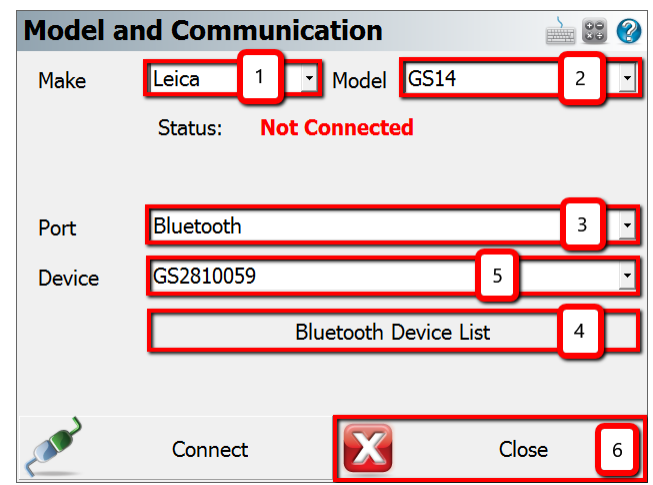

## Tolerance Settings Concepts

FieldGenius can be configured with three tolerance settings that determine the minimum requirements that must be met for storing a position when the tolerance setting is active. The user can change the active tolerance setting to suit the conditions and/or actions.

# Tolerance Setting: [Autonomous] / [RTK Float] / [RTK Fixed]

The three tolerance settings each have a default description and various options configured for specific conditions. The available options may vary between GNSS receivers.

### *Real Time Settings*

Configure the minimum requirements for real time positioning.

#### *Post Process Settings*

Configure Raw Data Logging settings based on satellite availability.

#### *Action Settings*

Configure tolerance override ability, automatic skipping of statistics screen, and automatic point storing.

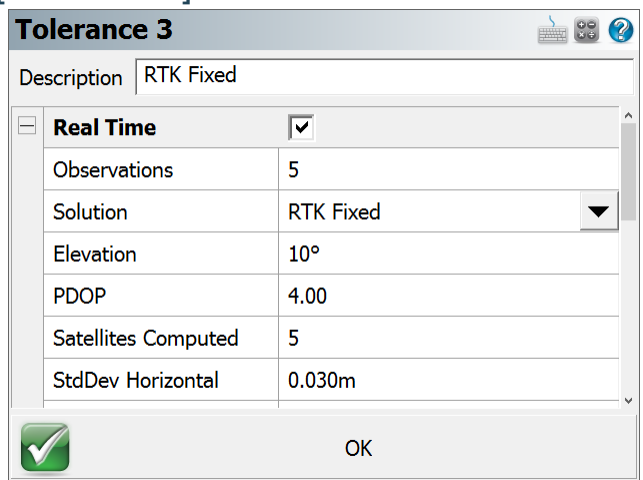

## Active Tolerance

The active tolerance is used when measuring points to determine if minimum requirements are met and which actions will take place. It is a method of ensuring quality standards are met.

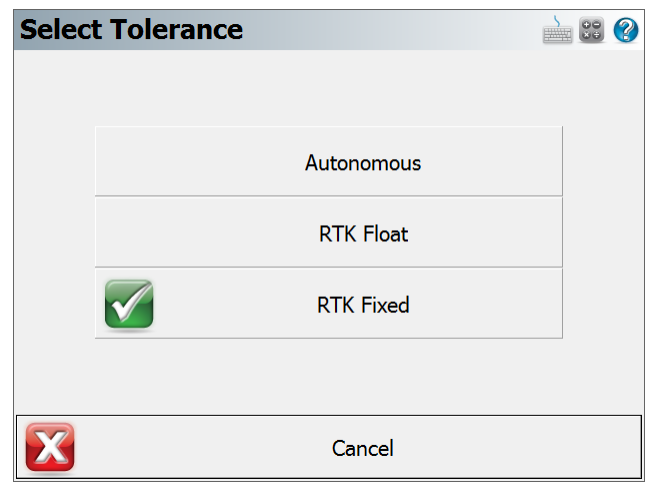

Page **11** of **27**

## Antenna Height

The antenna height dialog allows the user to change the measured height of the receiver, and specifics about the receiver:

#### *Model*

The preconfigured offsets information of the receiver is stored under the model name, pick "User Defined" to manually enter the offset values.

### *Measure Point*

Available options vary between receivers.

#### *Offsets*

Generally, the preconfigured or user-definable values are

displayed, for some receivers this information is provided by the firmware once connected.

## Auto Recording

Auto recording settings are stored for each instrument profile.

Auto recording intervals can be set by distance or time. These settings will automatically be used with the Auto Record measure mode.

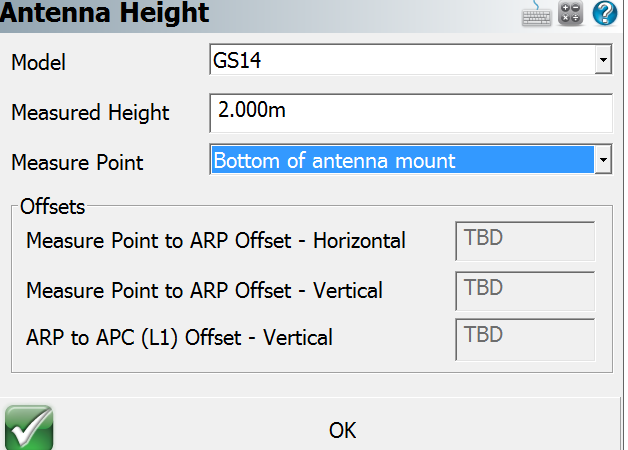

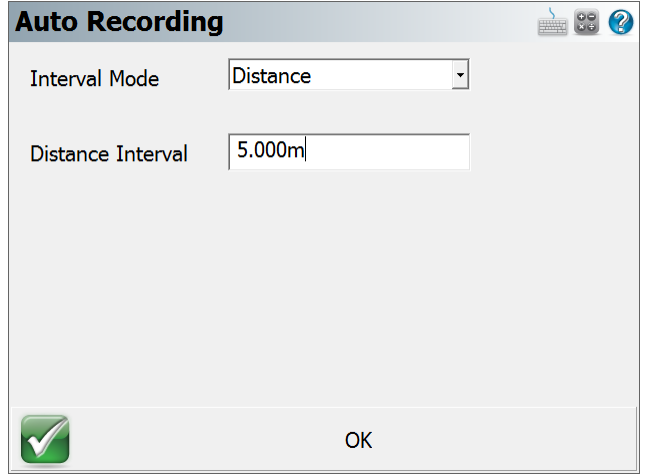

Page **12** of **27**

# Part 3 - Connect and Configure Correction Link

# Connect to Instrument

To connect to an instrument, pick the predefined profile and choose "Connect".

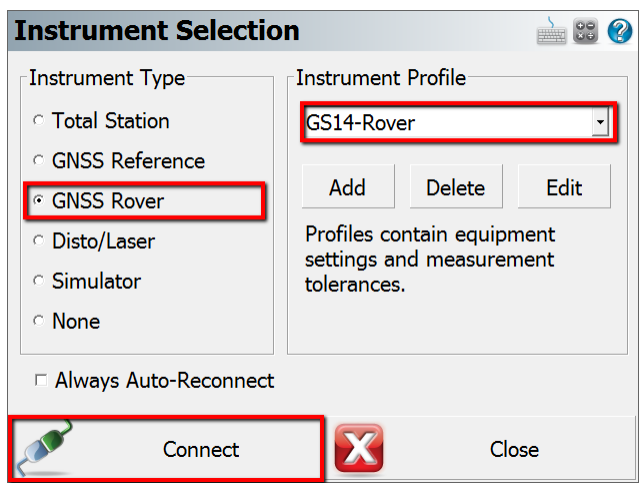

# Configure Correction Link

When connecting to a GNSS Rover device, the Link Configure dialog will be displayed following successful connection. Available options will vary depending on the device type selected.

# Device Settings

### *Device Type*

Select the appropriate Correction Link device type, such as GSM Module, UHF Radio Module, Data Collector Internet, or Other Device.

### *Device Port*

Select the appropriate Port when multiple options exist.

### *Device Setup*

Setup the parameters for the Radio or Modem connection.

For radio corrections, choose the radio make and model from the pull-down and set the channel or frequency, the radio will be programmed by FieldGenius to the channel or frequency selected (on some models).

For NTRIP or Network corrections, enter your internet and server credentials here.

# Correction Data Settings

### *Message Type*

The message type is used in d They can be RTCM, CMR or a

# **RTCM Transformation S**

To receive horizontal and vertical coordinate system information from your network, enable RTCM Transformation messages.

Page **13** of **27**

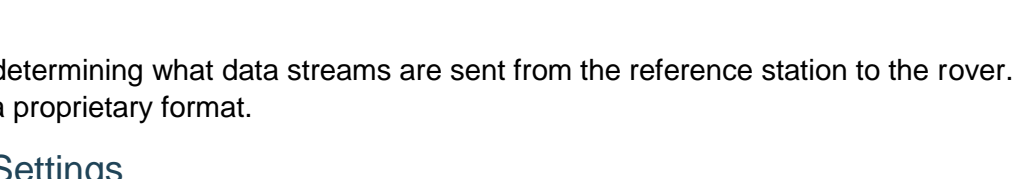

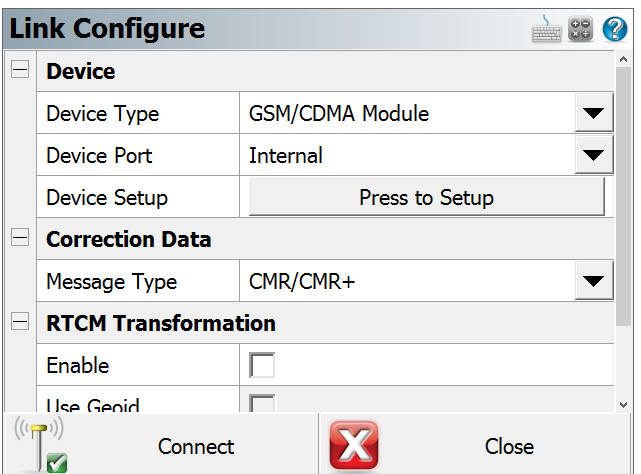